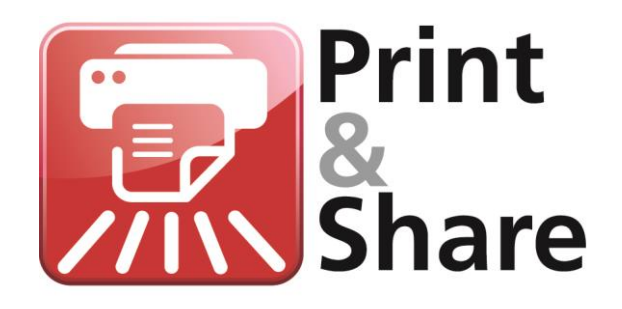

## **Eco Manual**

Version 2.8.3

Print&Share Eco *Get more out of your Ricoh MFP*

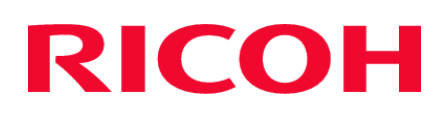

# **Environmentally friendly features**

## **Introduction**

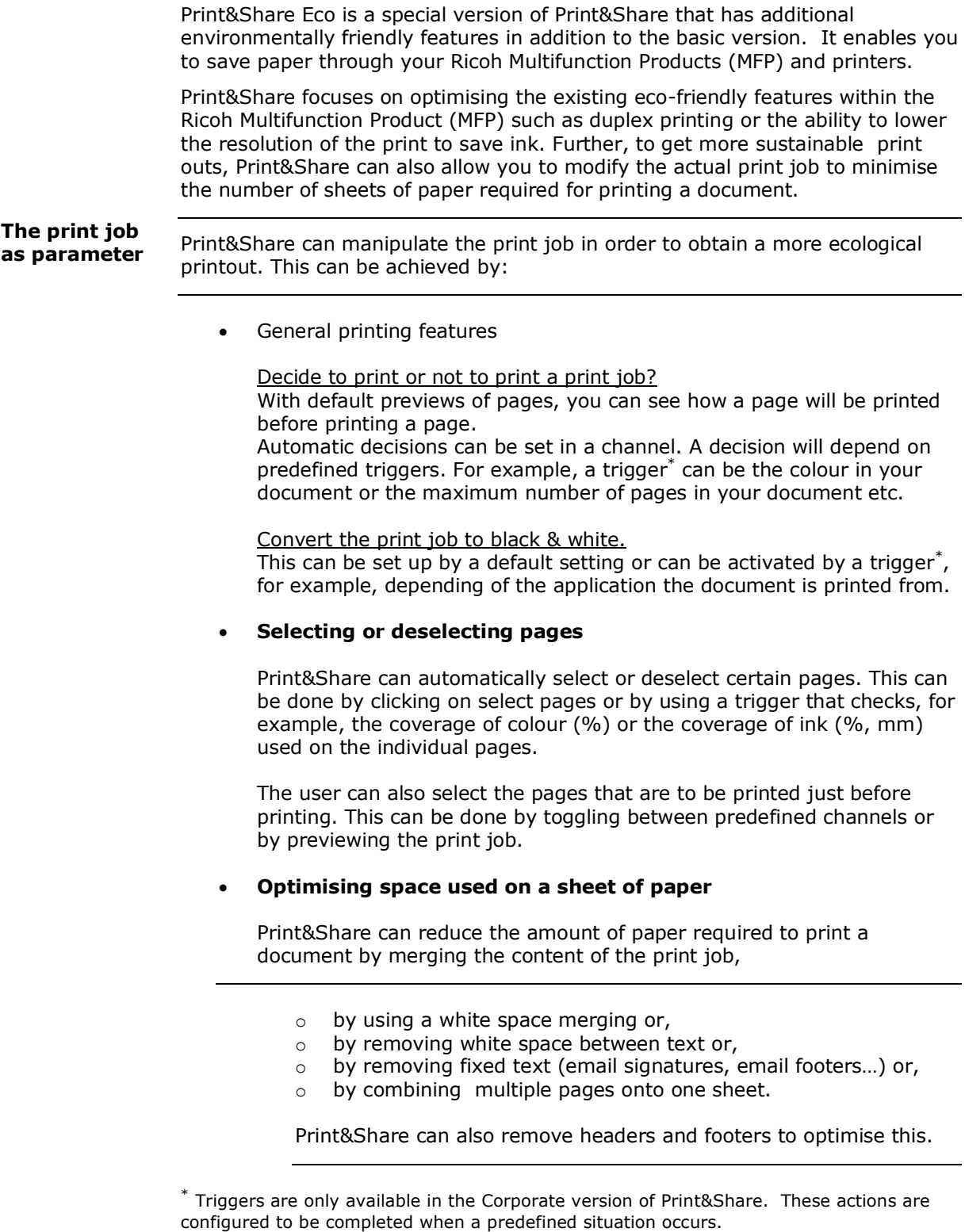

### **Features Overview**

### **Overview of the ecological feature of Print&Share Eco:**

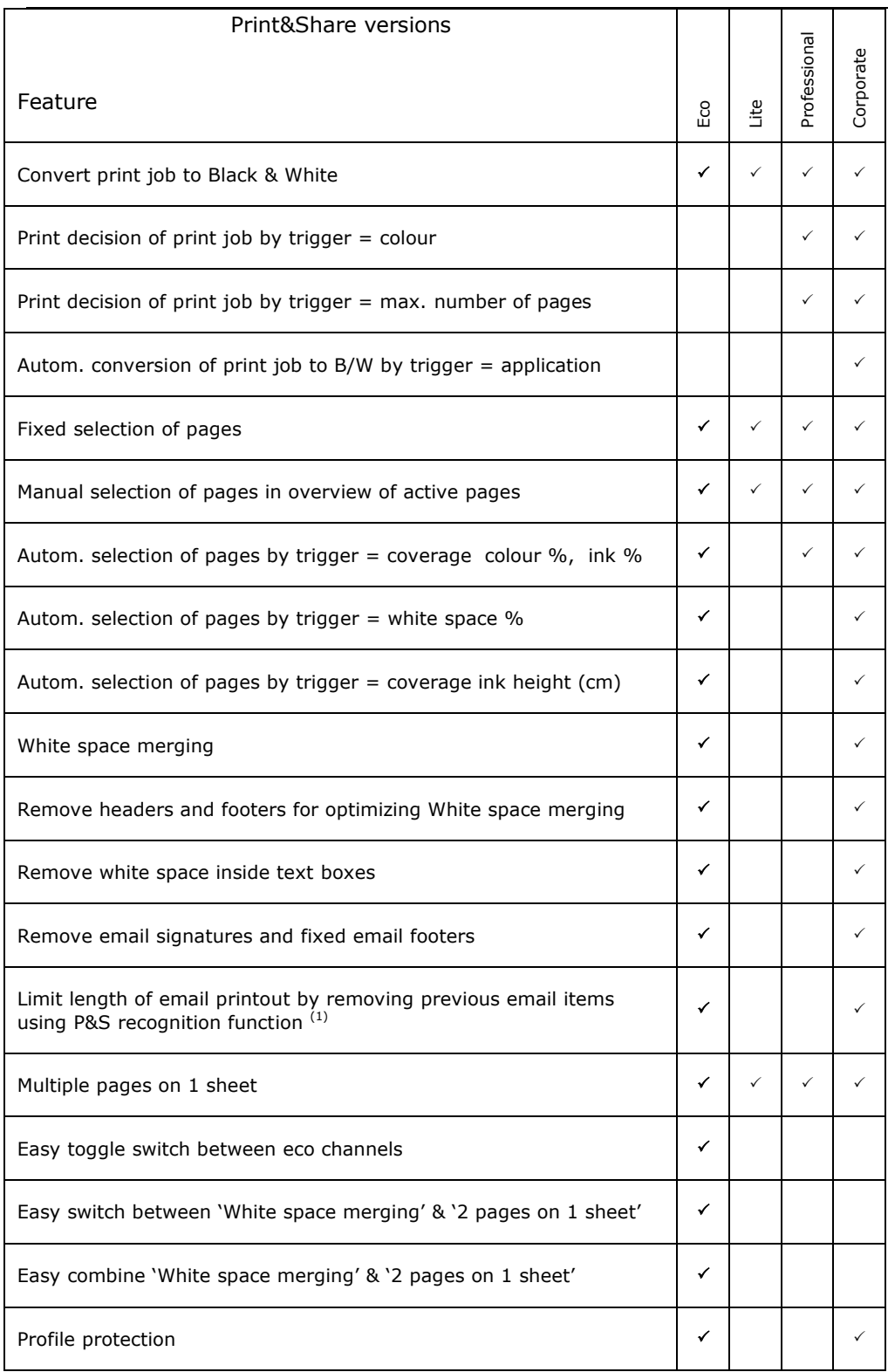

Note: Print&Share Eco has many features that are common to Print&Share Lite. Please refer to Annex 1 and 2 of the operating manual for these features. (1) Cannot be combined with the feature 'Remove white space inside text'

## **Features of Print&Share Eco**

## **Black and White printing**

The dialog **channel configuration** for the print functionality contains a **[Colour]** checkbox. When the colour checkbox is not selected Print&Share will default to black and white printing. Note: You will also find a colour checkbox in the Quick Editor. This setting is temporary and will not be saved. Corporate version only: Automatic conversion to B/W. See Operating Manual chapter 'Cascades and Trigger points'. **Convert to Black & White**

## **Page Selection**

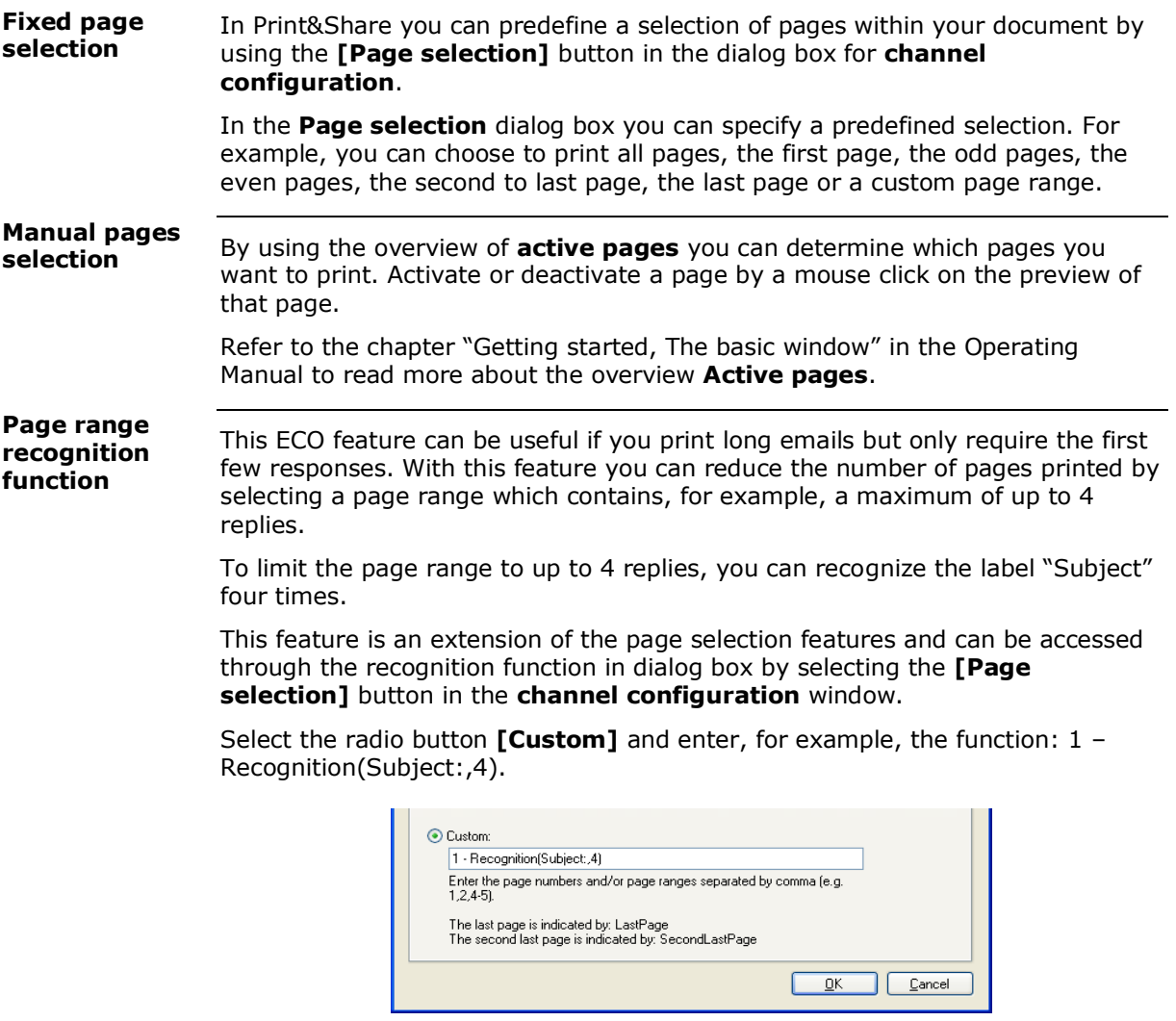

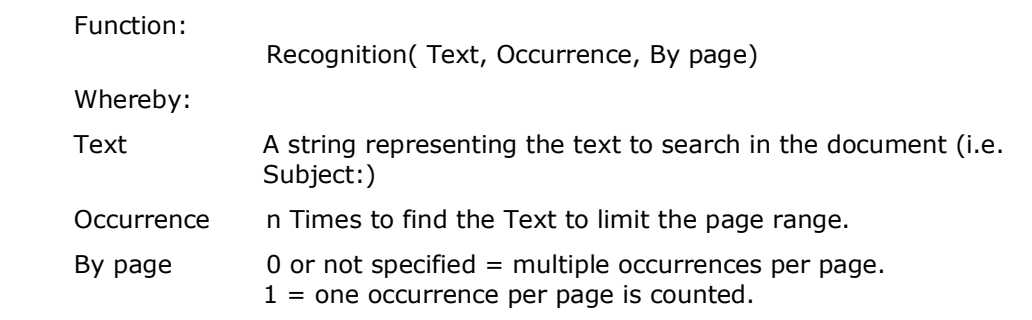

#### Pages can be automatically deselected in a print job if they contain a lot of white space. The white space threshold for the page can be user-defined (%). You will find the setting by using the **[Page selection]** button in the dialog **[channel configuration]** and choose the tab **[Coverage]**. **Deselect on white space**

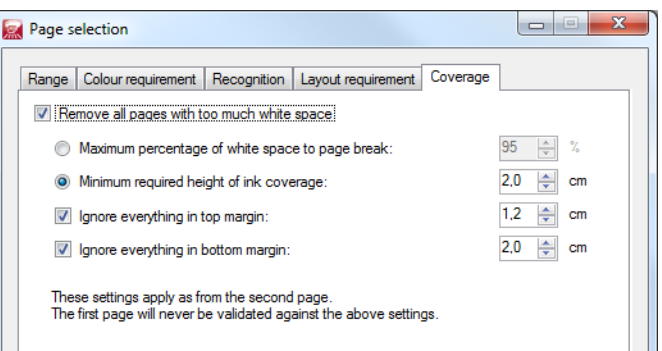

These page selection features will only affect the second page and following pages.

**Selection by text or image size**

**Colour selection** Pages can also be automatically selected by measuring the amount of space **[minimum required height of ink coverage]** will check individual pages for minimum ink coverage (in centimetres) in black or in colour.

Select the **[Page selection]** button in the dialog **[channel configuration]** and choose the **[Coverage] tab** to use this feature.

You can automatically select pages which meet some colour requirements.

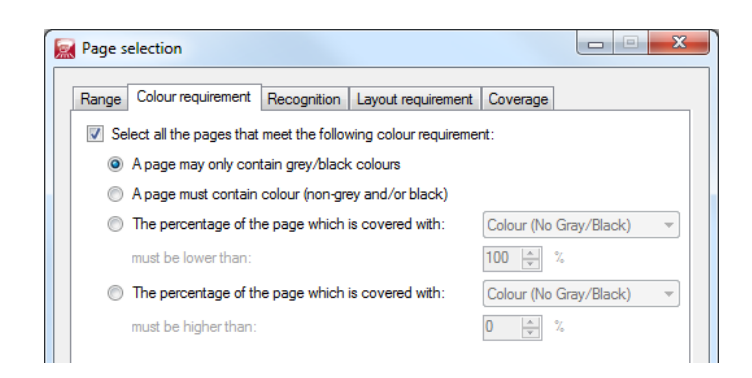

To print only pages with black and white coverage, select **[A page may only contain gray/black colours]**.

#### If your documents are composed of A4 and A3 pages and you only want to print A4 pages you can select these pages from the **[Layout requirement] tab**. **Paper selection**

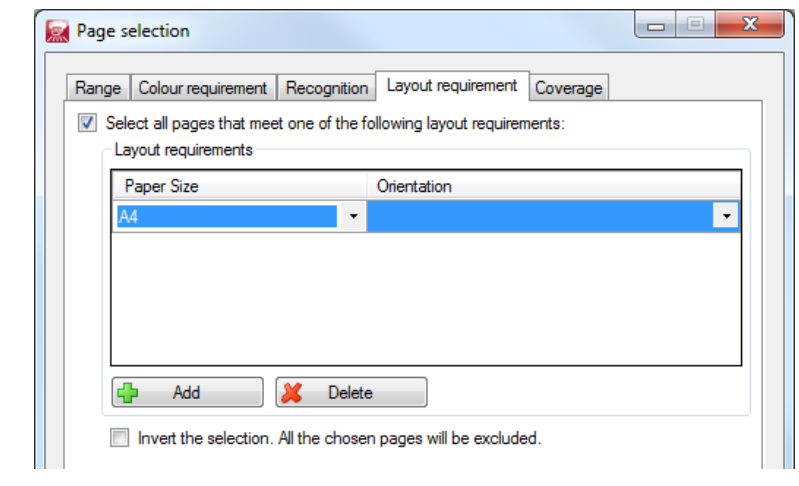

## **Optimising space used on a sheet of paper**

With this eco feature you can combine multiple pages onto one sheet of paper. Print&Share calculates the white space on the current page and the print coverage on the next page. Depending of the result, Print&Share will combine the pages. **White space merging**

> To use this feature you have to select the option **[Channel configuration]** and activate the checkbox **[white space merging]**. The hyperlink opens the dialog for the individual **White space merging** settings.

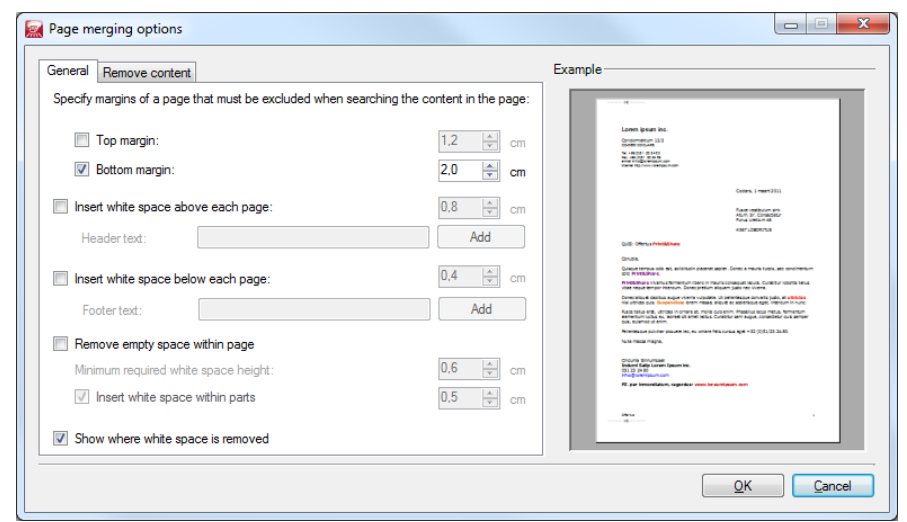

### **Remove headers and footers**

**space**

To use the three previous features, it may be necessary to remove or exclude headers and footers in your document. Click on text **[White space merging]** to specify the height of the top, and the bottom margin to exclude from the document.

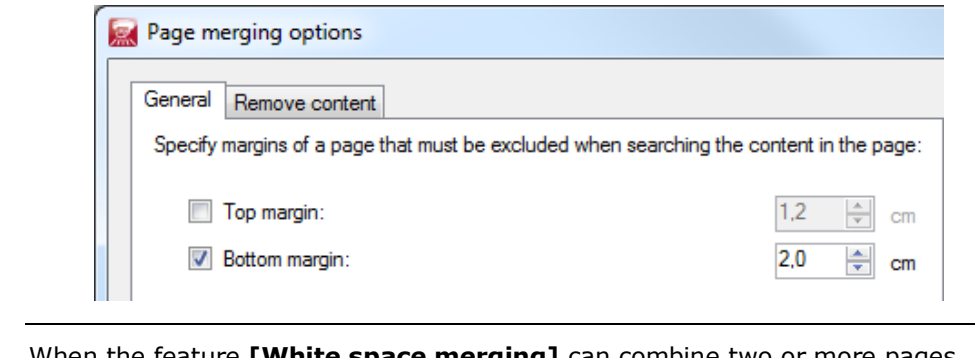

When the feature **[White space merging]** can combine two or more pages depending of the coverage calculations, Print&Share will insert the original white space above the merged page. **Insert white** 

> You can change the height of the inserted white space using **[Insert white space above each page]**. You have also the possibility to choose the white space below each page.

This inserted white space can contain a **[Header text]** or a **[Footer text]**, e.g. a page number.

#### This feature is a powerful option of White space merging. Using this feature you can remove white space between text on all pages. **Remove empty space**

You can select a minimum required height of white space before the feature will remove that white space. Once removed you can insert again a minimum white space including a symbol to show where white space was removed.

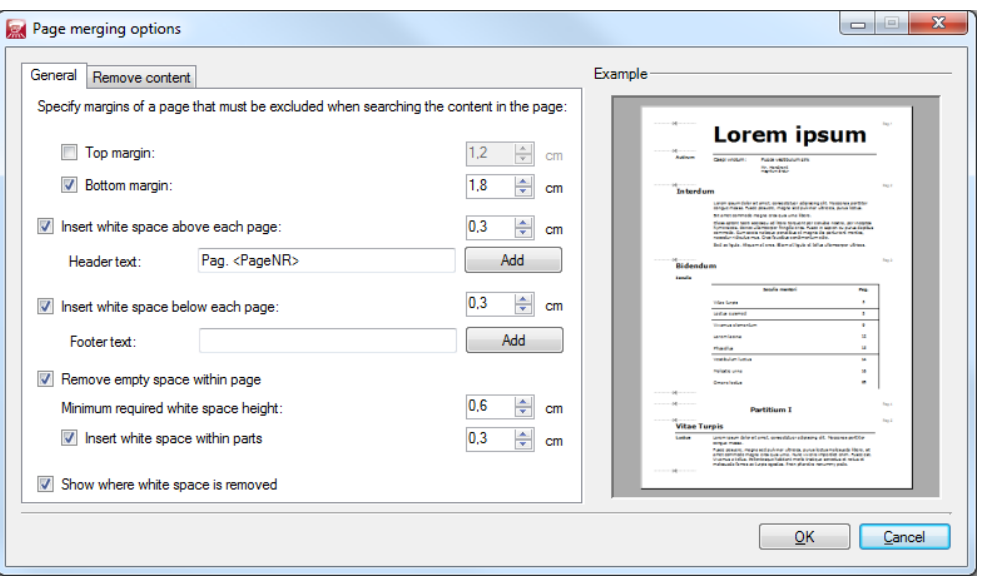

Example of a result:

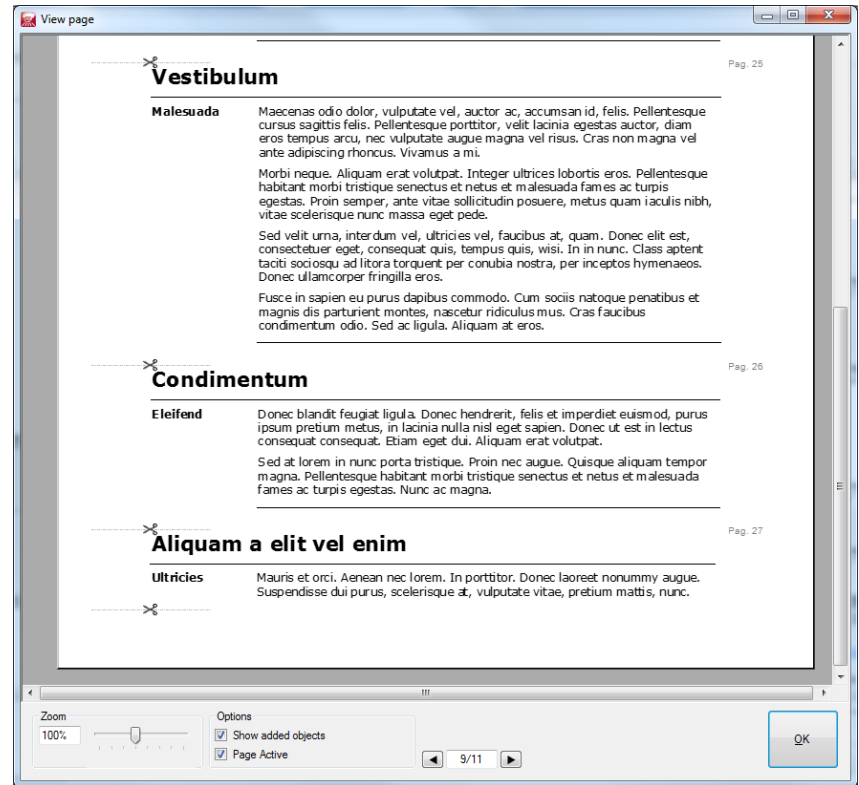

### **Remove content**

In the second tab **[Remove content]** of the dialog you can specify text that must be removed from the print out. Typical examples of text to remove from email printouts are signatures and legal texts of the footer.

You can choose to remove a text block or a single line.

Click the button **[Add]** to create a new profile wherein you can determine boundaries of the block to be removed.

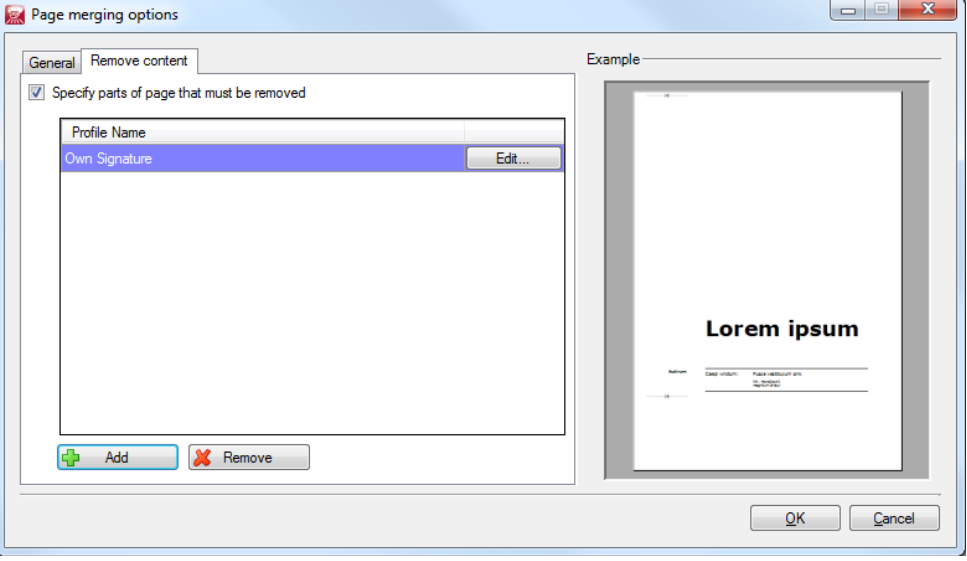

For example if you would like to remove your own signature from your email printouts, except your name (see example below), you can specify, using the regular expressions, "My company" for the **top boundary** and "012 345 678" as **bottom boundary**.

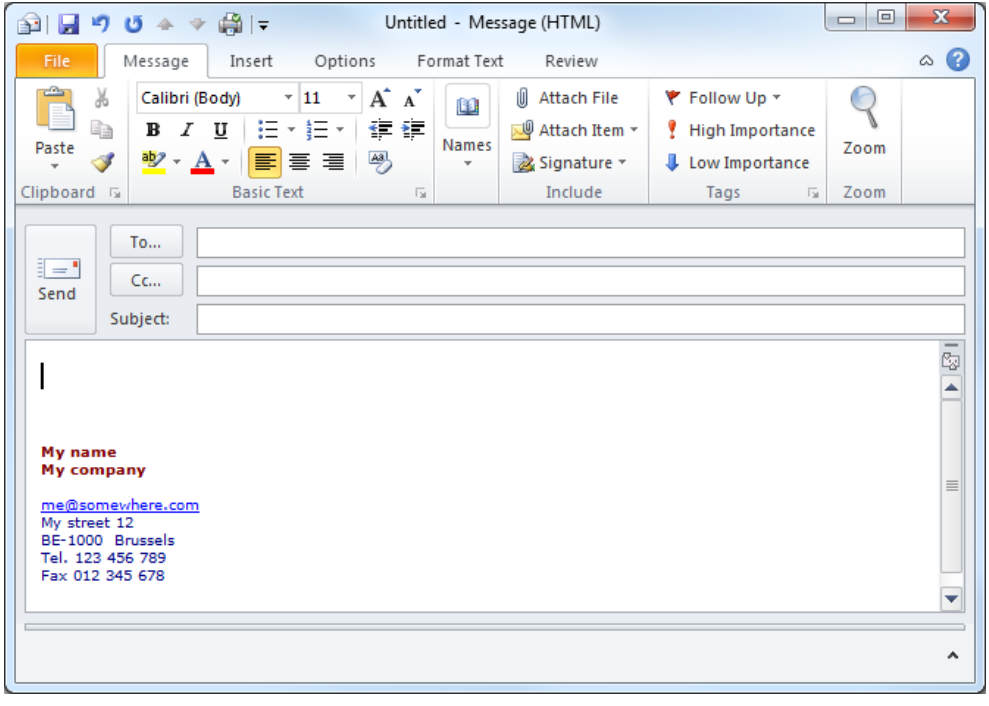

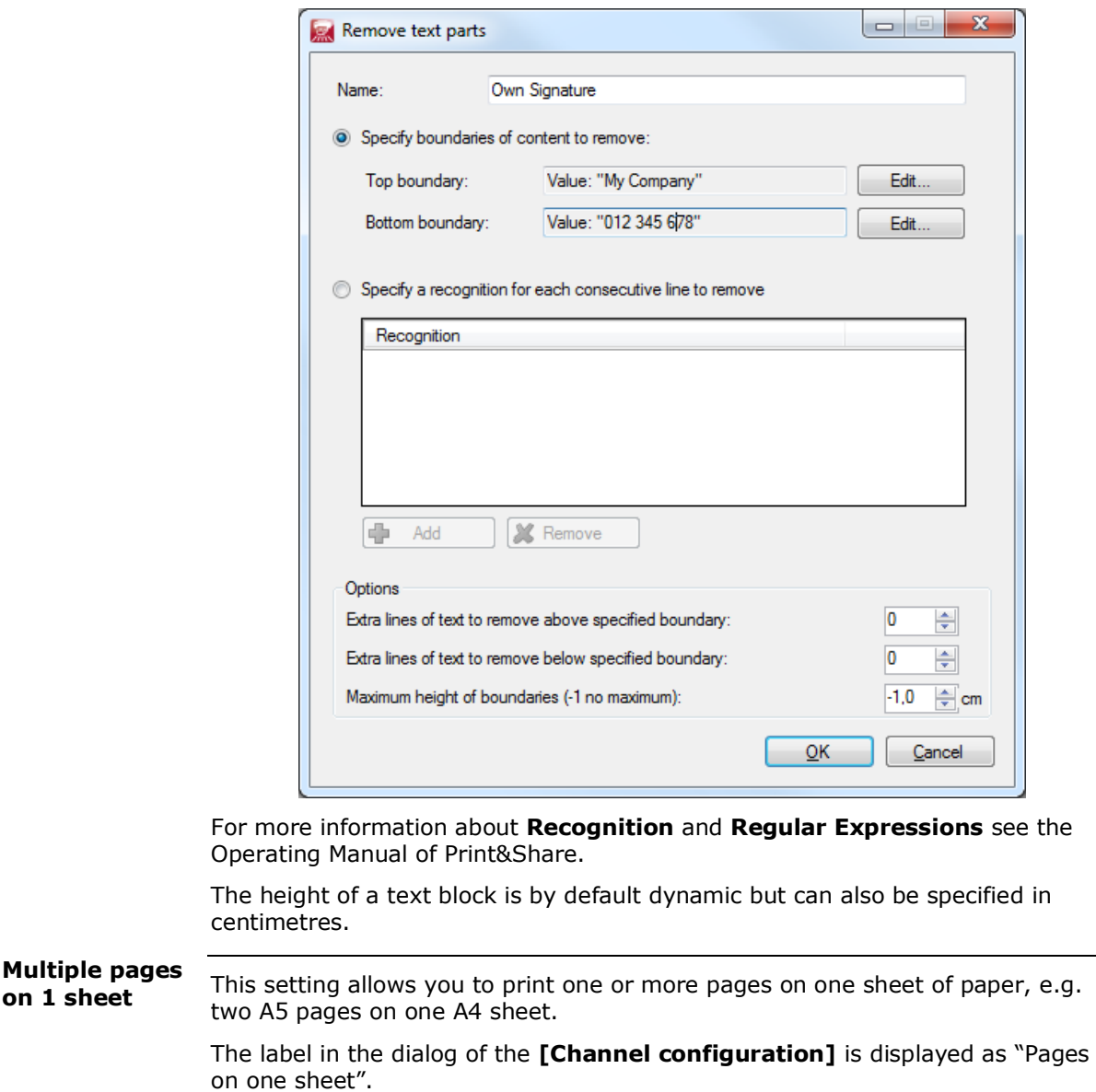

## **Easy to use ECO features**

**Easy Toggle**

Profiles of Print&Share can be configured to have an easy choice for using one of the available channels in the profile.

A single click on the preview in the **Basic window** will select the channel. The other available channels will be automatically inactive.

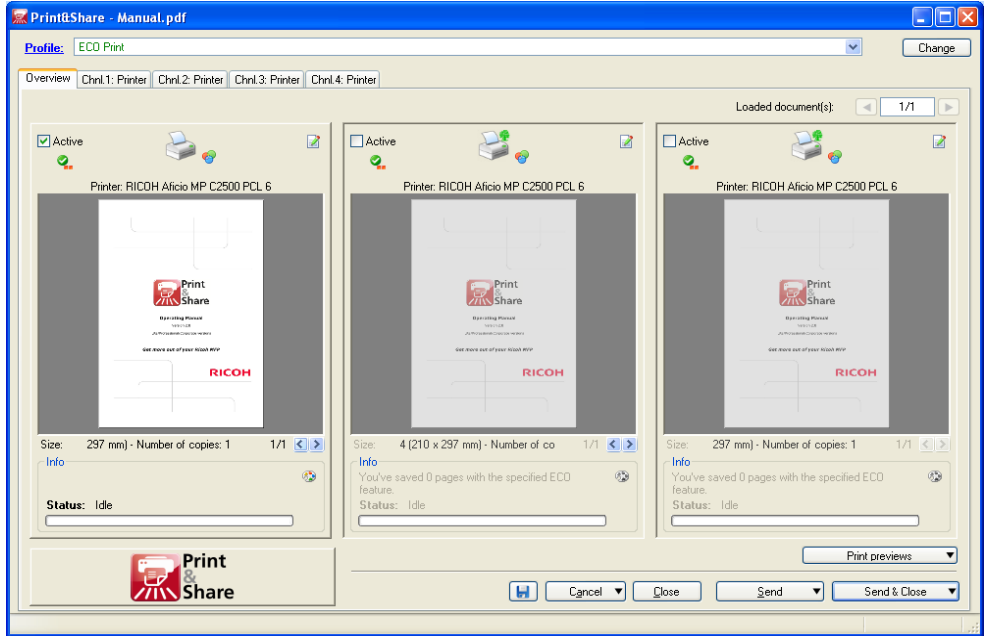

To setup toggling between channels, click with the right mouse button on a channel line of the general profile configuration and select the menu item **[Toggle]**.

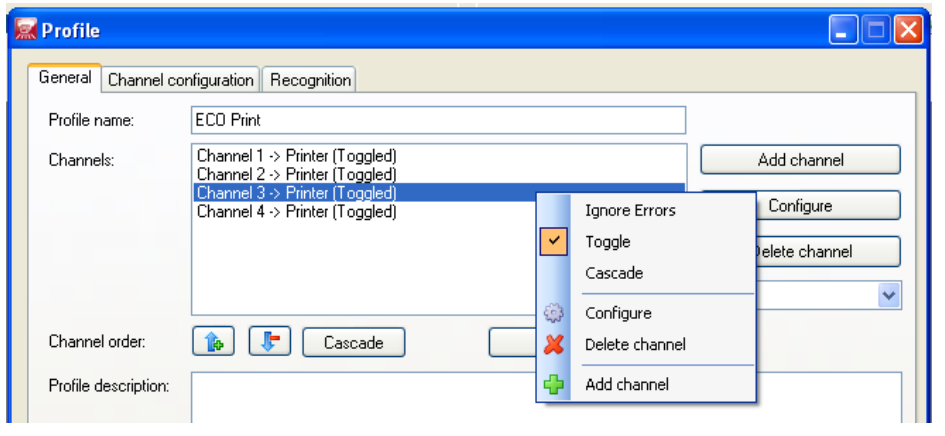

### **Easy switch**

In Print&Share Eco you can easily switch between two eco features **White space merging** and **2 pages on 1 sheet**.

This is possible in the overview of **Active pages**.

Open the window **Active pages** via an icon that appears in the upper right hand corner in the background of the **[Overview]** window if you move your mouse over this area.

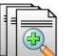

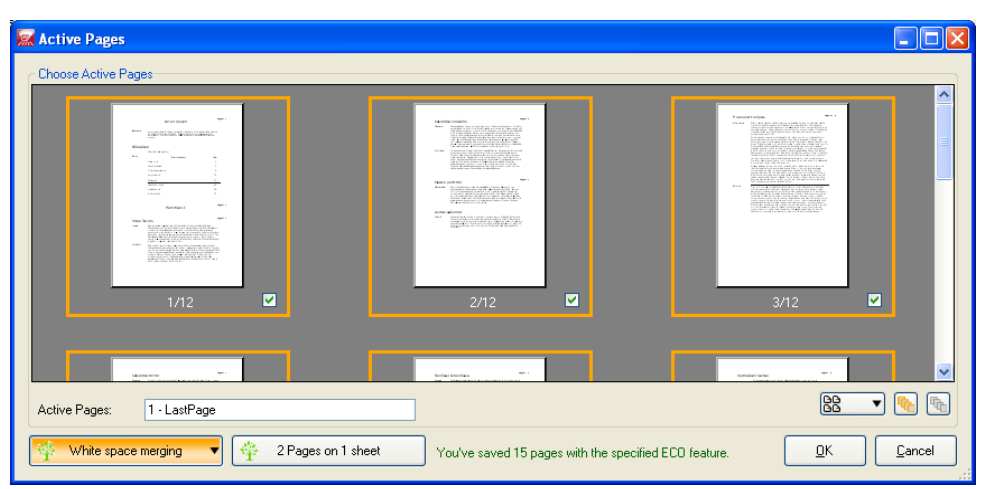

Select the button **[White space merging]** or **[2 Pages on 1 sheet]** for the appropriated functionality.

### **Easy combine**

In Print&Share you can also easily combine the features **White space merging** and **2 pages on 1 sheet** in the dialog **Active pages**.

Select the two buttons **[White space merging]** and **[2 Pages on 1 sheet]** to combine the functionality.

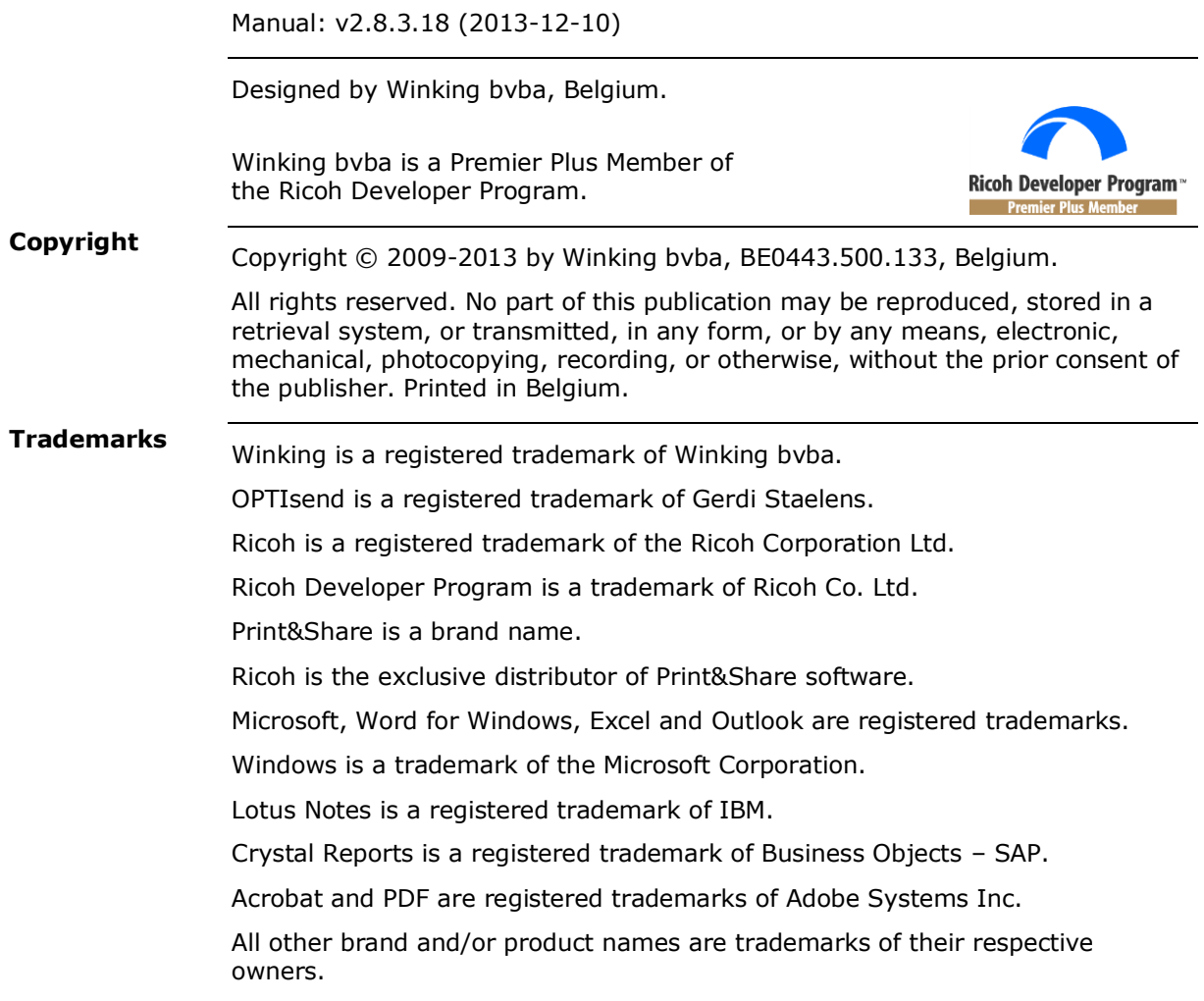